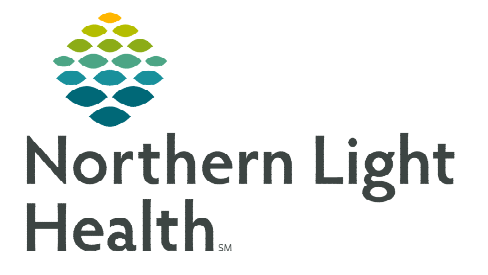

# **From the Office of Clinical Informatics New England Donor Services (NEDS) Staff Entering Orders**

**September 26, 2023**

## **A position has been created for NEDS staff to use when signing into PowerChart to provide appropriate access to Northern Light Health patients who have been declared brain dead and are potential organ donors.**

### **Entering Orders**

- $\triangleright$  New Order Entry Component
	- NEDS Management of Brain-Dead Donor PowerPlan has been set as a favorite for NEDS staff.
	- No searching for orders is approved.

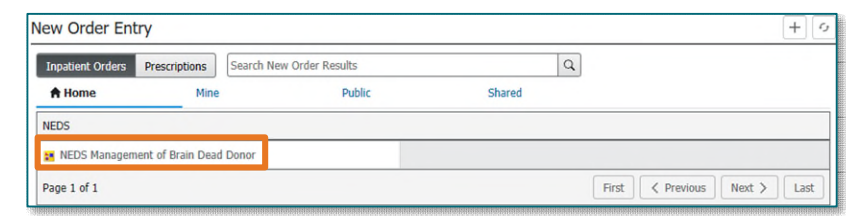

- **NOTE: NEDS staff are ONLY permitted to enter an order from the NEDS standard order set and only after the patient has been declared brain dead. DO NOT use the search function or enter any orders outside of the order set.**
- **STEP 1:** Click NEDS Management of Brain Dead Donor.
	- Orders for Signature icon will turn green and have a number in the center indicating the number of orders or PowerPlans selected.
- **STEP 2:** Click the green **Orders for Signature** icon located in the upper right corner.
- STEP 3: Click Modify Details.
	- The PowerPlan opens.
- STEP 4: Click the box next to the desired orders.
- STEP 5: Click Initiate Now.
	- Selected orders will have a lightbulb instead of an empty box.
	- Review for any additional orders that should be placed.

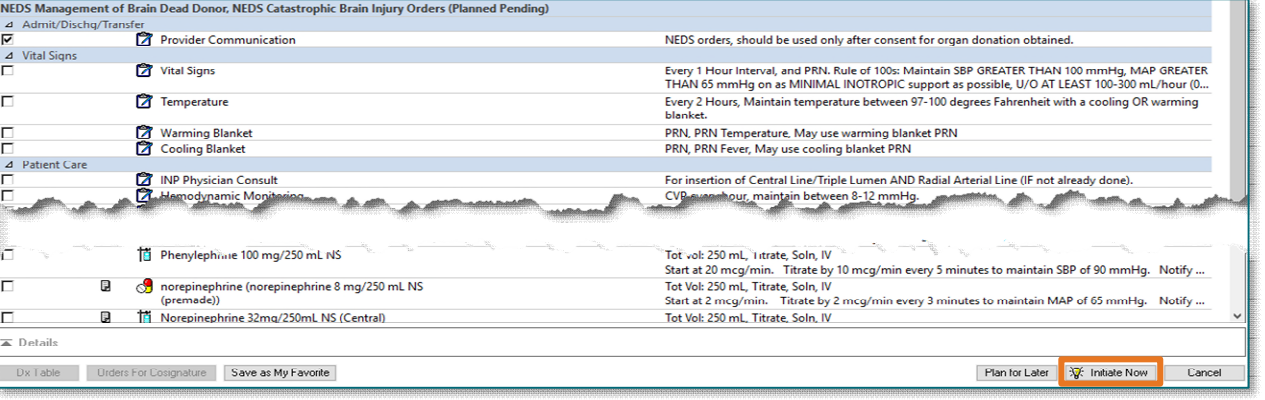

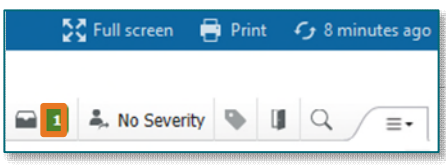

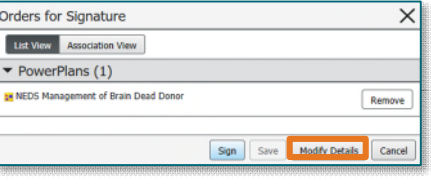

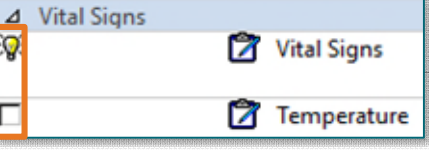

#### **STEP 6:** Click Orders for Signature.

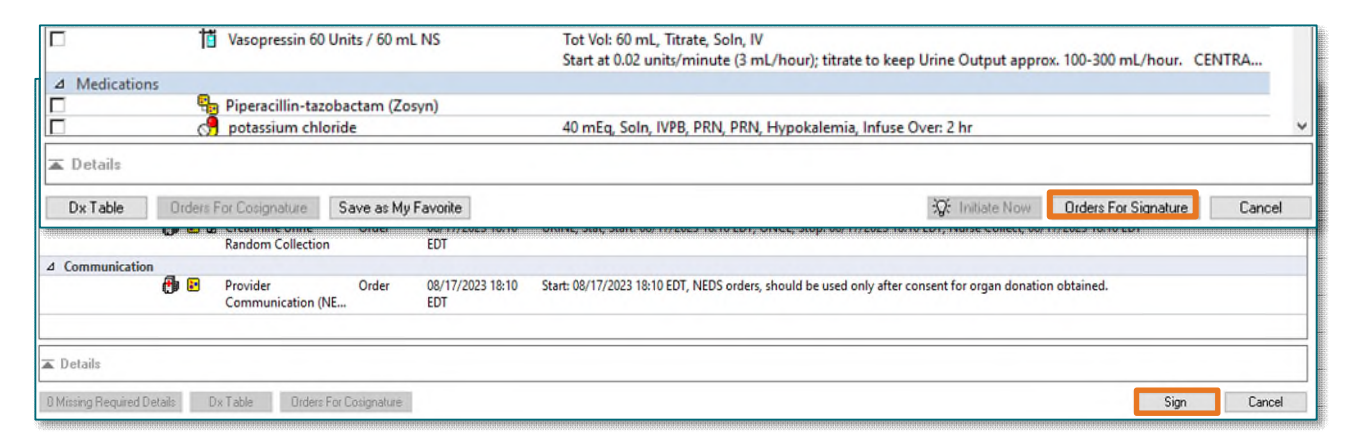

#### STEP 7: Click Sign.

**NOTE: For NLH Cerner access issues, please call 207-973-7728. Please contact NEDS IT or refer to ODS training for questions regarding order entry guidelines.** 

**For questions regarding process and/or policies, please contact your unit's Clinical Educator or Clinical Informaticist. For any other questions please contact the Customer Support Center at: 207-973-7728 or 1-888-827-7728.**